# **<How to find out Mac address>** 2020/10/29

If you use a wireless LAN card, you can find the Mac address on the back of the LAN card. If your PC has Ethernet adapter built-in, you can find the 12-digit Mac address as follows: The Mac address consists of a 12-digit alphabetical characters and decimal numbers.

Please find out your Mac address referring to the below.

(The alphabets are A,B,C,D,E,F The numbers are  $0,1,2,3,4,5,6,7,8,9$ )

# <**Linux**>

As the root user (or user with appropriate permissions) Type **"ifconfig -a"** 

From the displayed information, find eth0 (this is the default first Ethernet adapter) Locate the number next to the **HWaddr. (**This is your MAC address)

### <**iPhone &iPod&iPad** MAC/wifi Address>

From the iPhone main Screen, select Settings.  $\rightarrow$  General  $\rightarrow$  About You will find Wi-Fi. **Wi-Fi is your MAC address**

### ★ **In case that you can't connect LAN even after registration of MAC address**

You need to turn off "Private address"

- 1. Select Settings  $\rightarrow$  General  $\rightarrow$  About
- 2. Turn off Private address

#### **<NOKIA** MAC/wifi Address**>**

Standby screen  $\rightarrow$  Type #62209526# $\rightarrow$ WLAN MAC Address

### <**Android** MAC/wifi Address>

Tap as below Setting →about phone→Status→Wifi→Mac address You'll see your Mac address in Mac address.

### <**Samsung Galaxy Tab>**

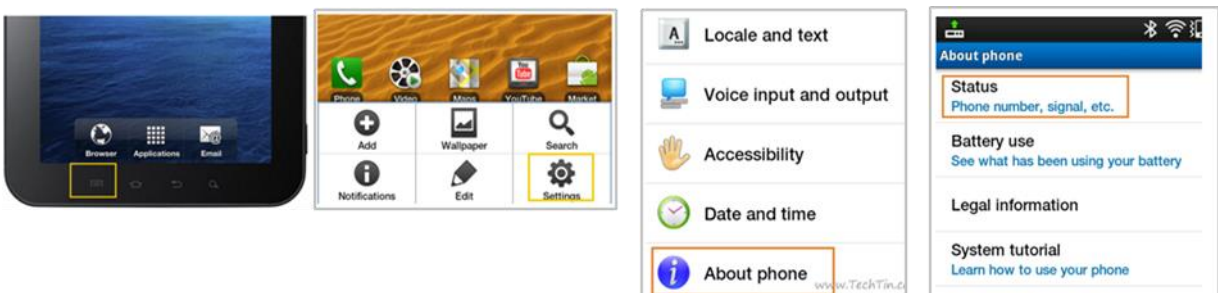

# **How to Find the MAC address of your computer<Windows10>**

**1: Open the command prompt.**

Right-click on the Start button and select Command Prompt from the menu.

Or Click "Windows key" and "R" key at the same time.

Then on the searching bar, Type"cmd"

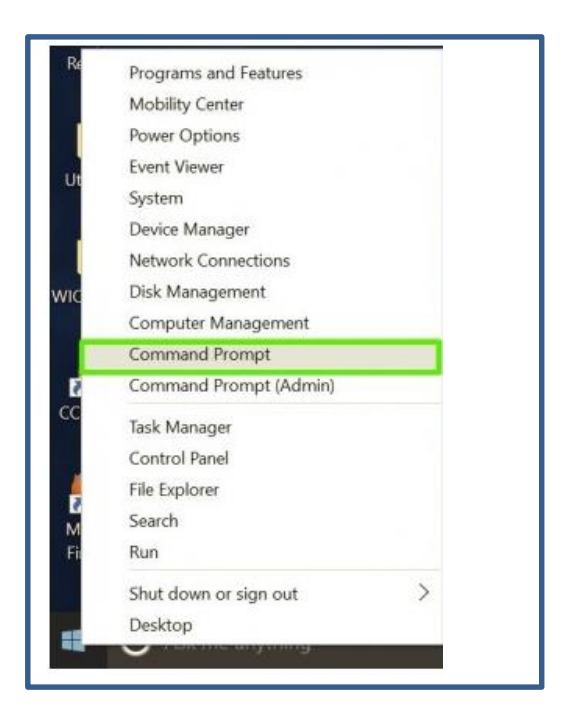

**2: At the command prompt, type below**

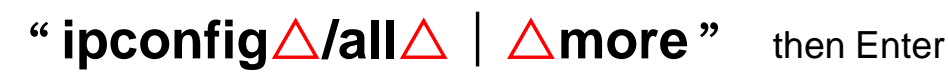

 $\triangle$ means space

Then find "**physical address**" of **Wireless adapter Wireless Network Connection.** If you have more than one MAC address to register, please submit one application form for each address.

How to Turn Off Random Hardware MAC Addresses for Wi-Fi in Windows 10

- **1.** Open Start Menu and go to Settings.
- **2.** Click on **Network and Internet**.

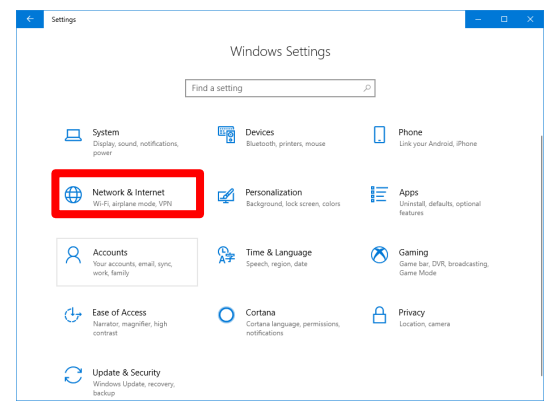

**3.** In the left panel, click on Wi-Fi.

#### **4.** In the right panel, go to **Manage Wi-Fi Settings**.

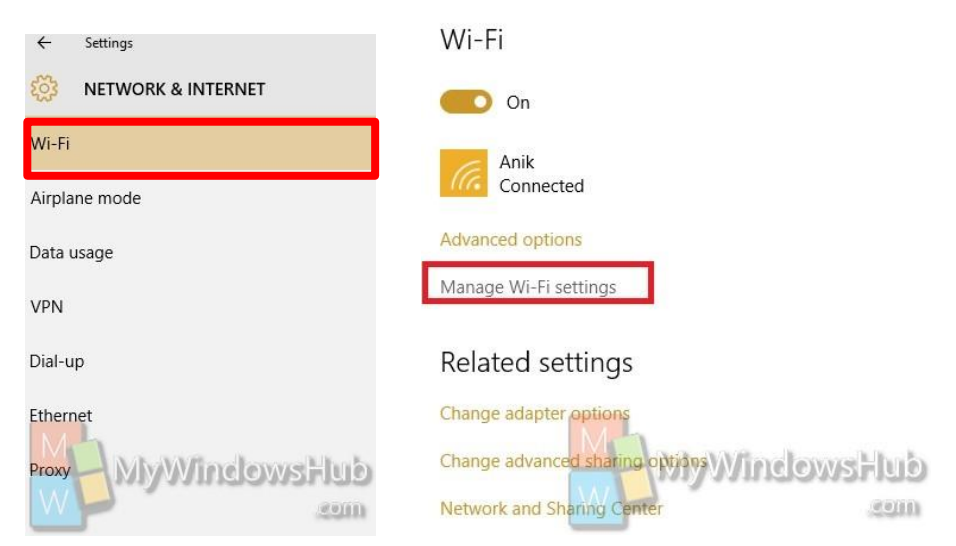

**5.** Under Random hardware addresses, select any one of **Off**,

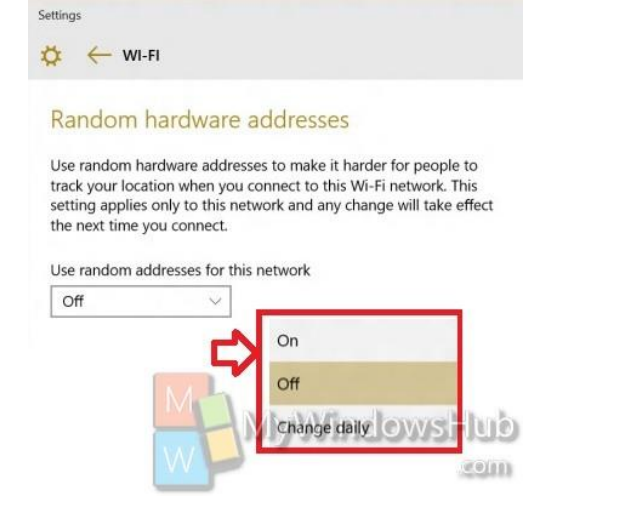

#### **How to Find the MAC address of your computer< Windows 8.1>**

MAC (Media Access Control) address are permanent address of your NIC (Network Interface Card).MAC addresses are also known as hardware addresses or physical addresses as this address is hard coded in the NIC.

They uniquely identify an adapter on a LAN. MAC addresses are 12-digit hexadecimal numbers having 6 fields separated by a hyphen (-). Each field is of 2 digit .

Follow the instructions given below to find your mac address.

#### **1. Press Windows button to open the Start Menu and then type "cmd" without quotes.**

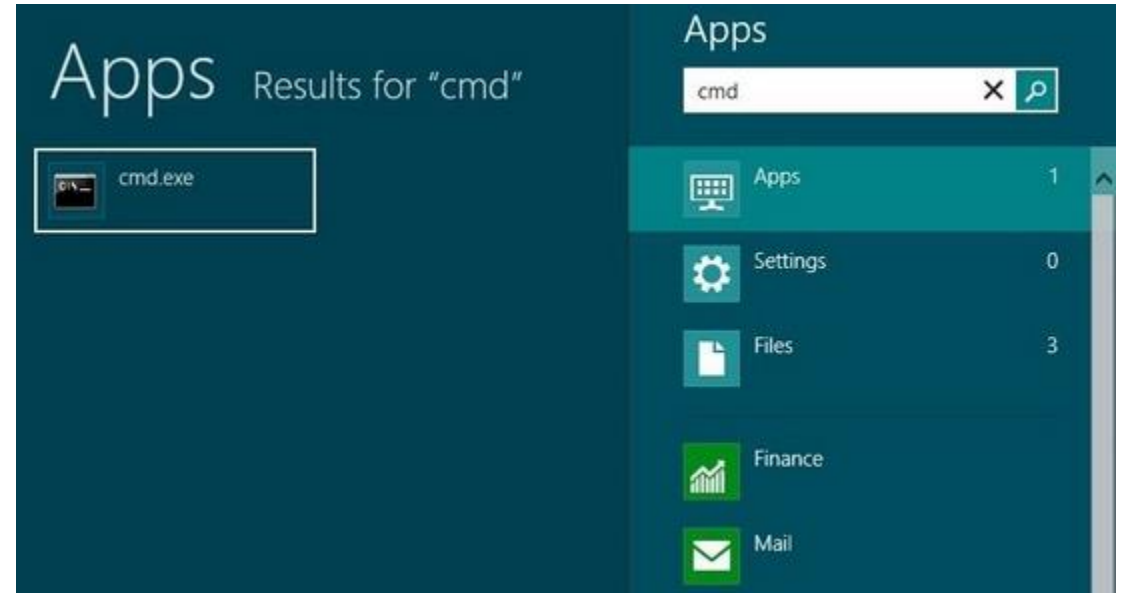

**2. Open "cmd.exe" and type "ipconfig /all" without quotes and hit ENTER.**

It will show you the MAC address along with some other details such as IP Address for all the adapters**.**

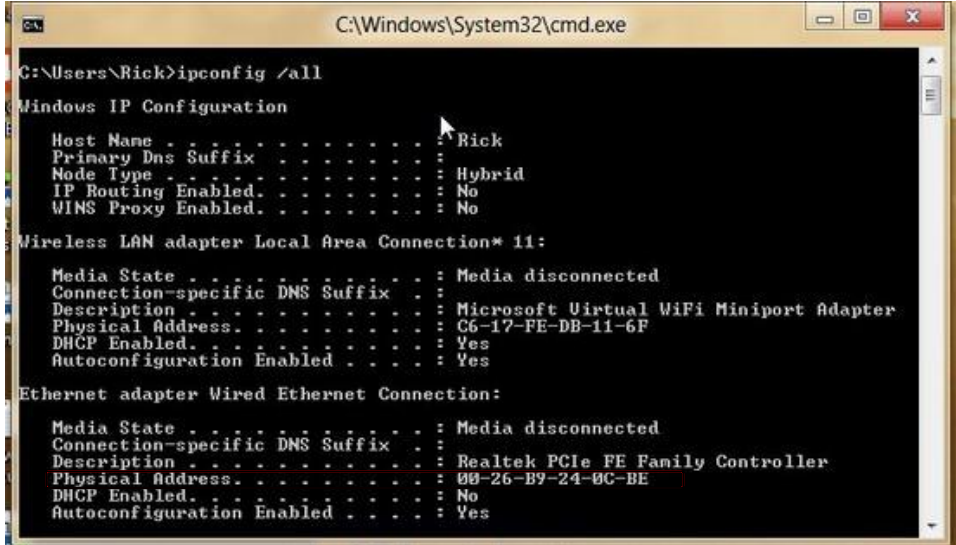

※There is another process by which you can find MAC address of your computer. 1.Open "cmd" from your Windows 8 computer as shown before.

2.Type "getmac -v -fo list" without quotes in Command prompt and hit ENTER.

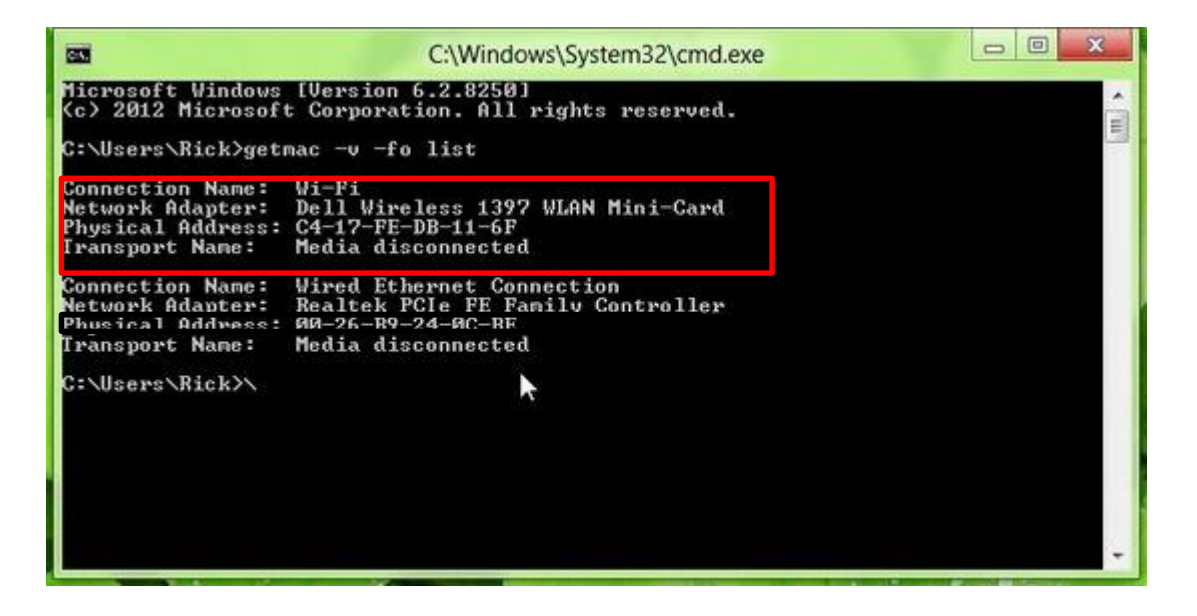

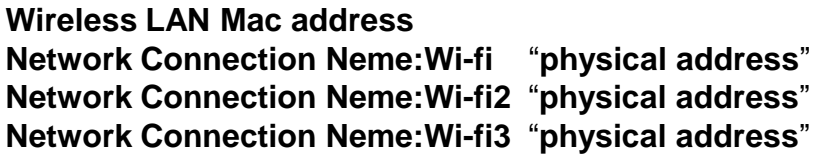

#### **How to Find the MAC address of your computer <Mac OS>**

**Make sure your wireless LAN card is ON.** 

#### **If it is OFF, please set it ON and reboot your PC.**

1. Open System Preferences

Click on the Blue Apple Logo  $(a)$  $(a)$  $(a)$  in the upper right hand corner of the screen

#### **System Preferences**

2. Select Network

While in **System Preferences** select the **Network** icon.

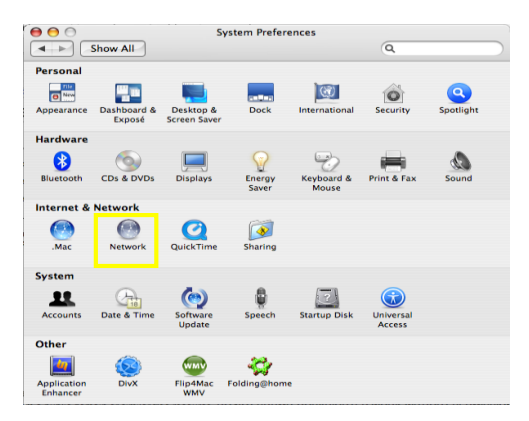

## 3. Select Device

In the window that appears, highlight the device you wish to find the physical address

for and click 1.**AirPort or Wi-fi** and click 2.**Advanced.**

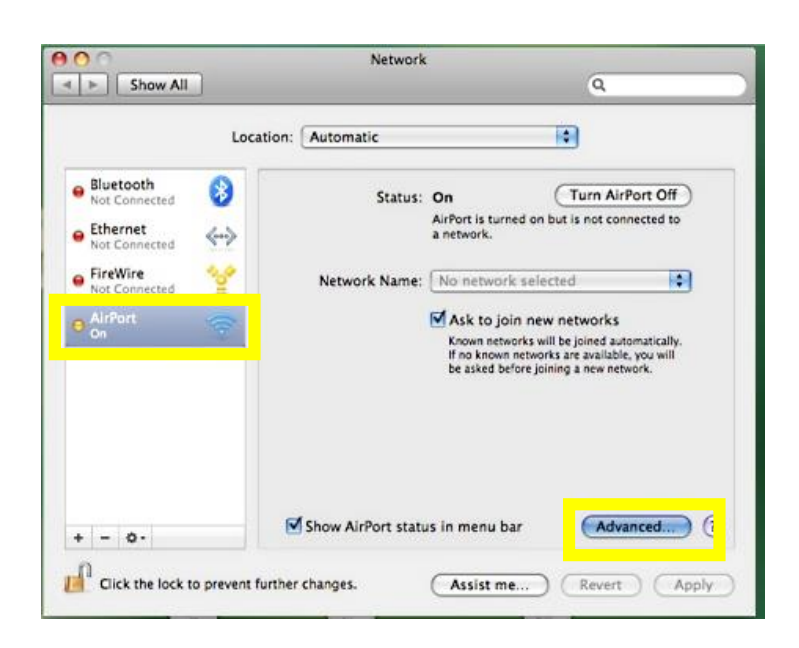

# **4.** Your Wireless MAC Address is labeled as the Airport ID or Wi-fiID.

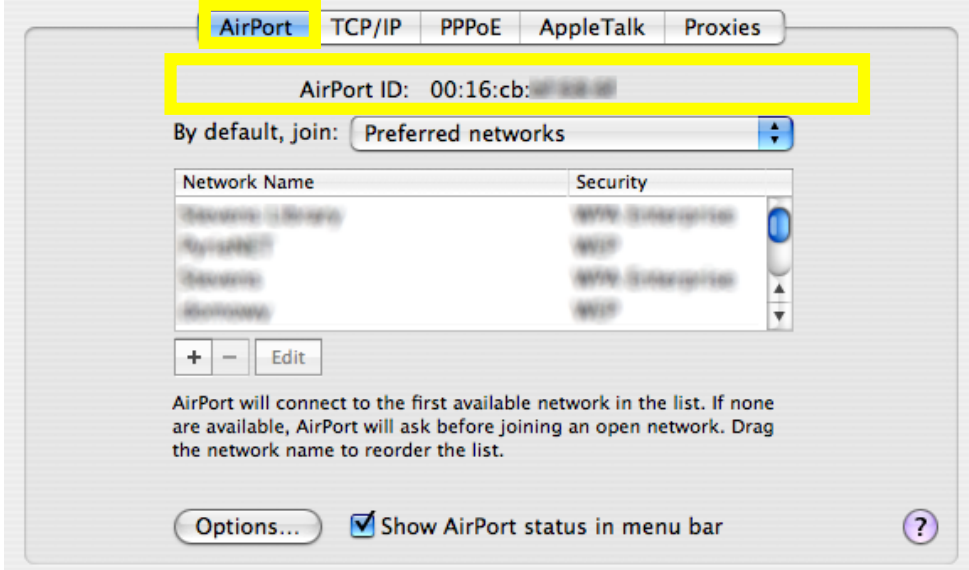